## **3.1.9. Device Location**

- 1. For Quanta hostless device, please use "Technician PC" only.
- 2. Please right click on top of connection manager and select

"Options $\rightarrow$ Device Location $\rightarrow$ Technician PC".

- 3. Please set IP address to "10.0.0.1" and click "OK" button.
- 4. Connection manager will get information from Quanta hostless device.

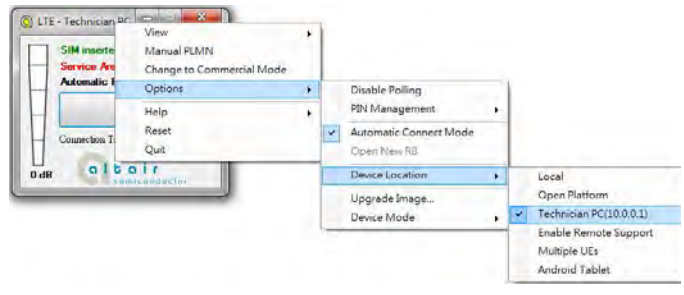

### **3.1.10. Help**

1. Please right click on top of connection manager and select

"Help→About".

- 2. Connection manager will pop out a "LTE Card Info" message box.
- 3. It will show information of IMSI number, IMEI number, Supported Bands, Current firmware version, and System package version.
- 4. Please click "OK" button.

5. Please right click on top of connection manager and select

"Help $\rightarrow$ Show Versions".

- 6. Connection manager will pop out a "Version info" message box.
- 7. It will show information of System release version, SWInfra release version, and Current firmware version.
- 8. Please click "OK" button.

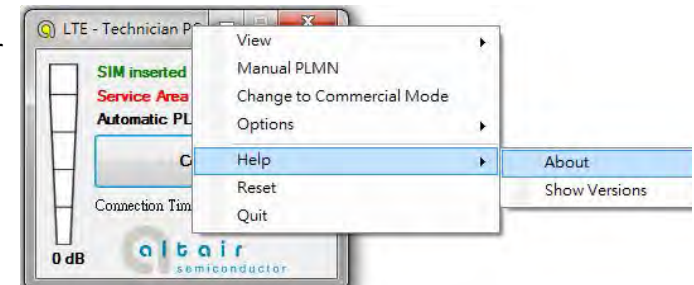

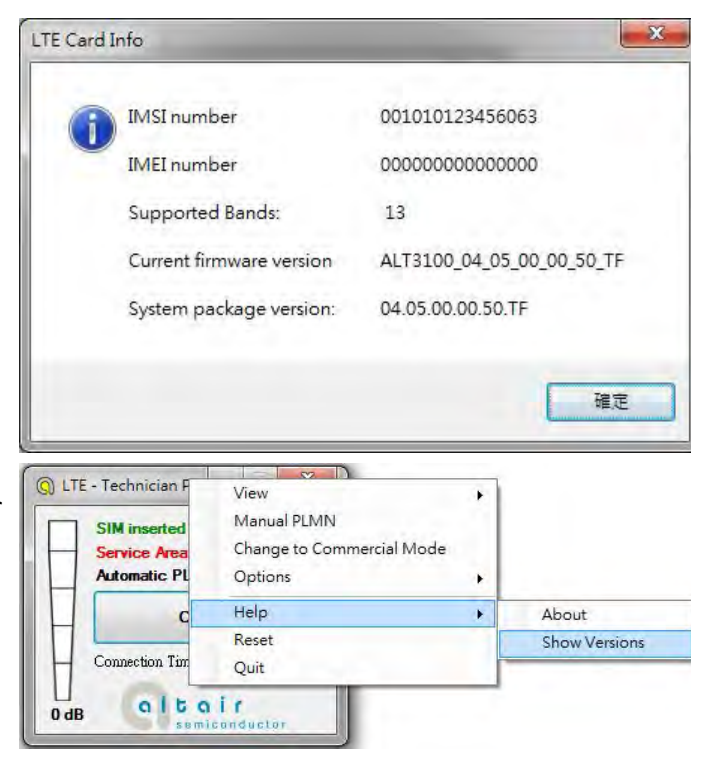

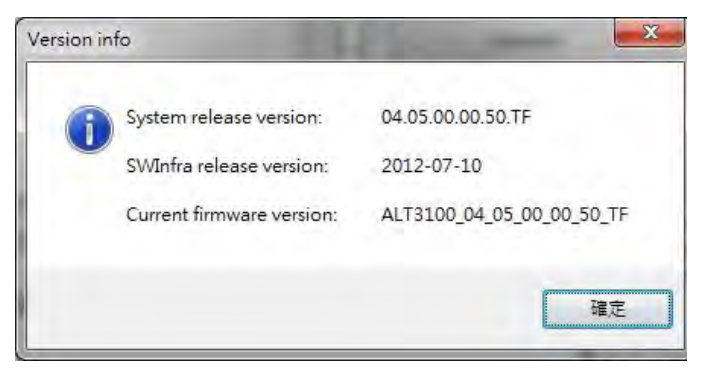

# **3.1.11. Reset**

1. Please right click on top of connection manager and select

"Reset".

2. Connection manager will pop out a "" message box.

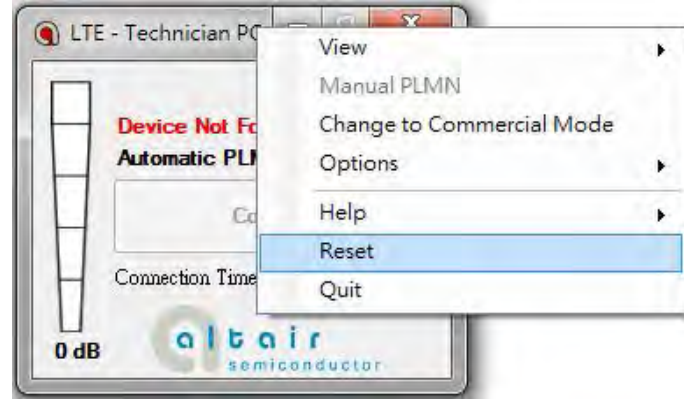

## **4. Diagnostic Tool**

#### **4.1. MsgView**

1. Please open MsgView by clicking

Start->Programs->Altair Semiconductor->LTE ALT3100→MsgView.

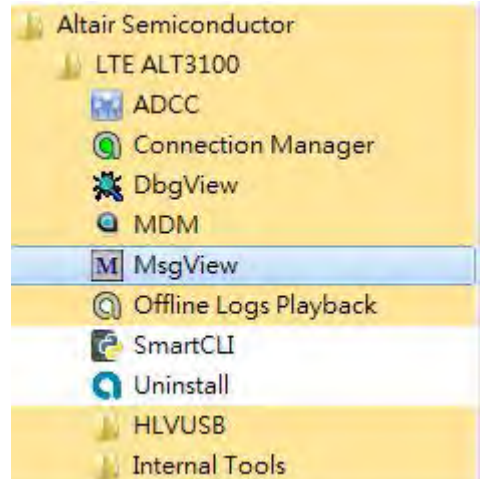

- 2. Please click "Start Logging" button to start message logging.
- 3. Please plug in Quanta device and wait a few seconds for device to be ready.
- 4. Once you find an issue, please stop testing and data logging, please save log file and send it to Quanta.

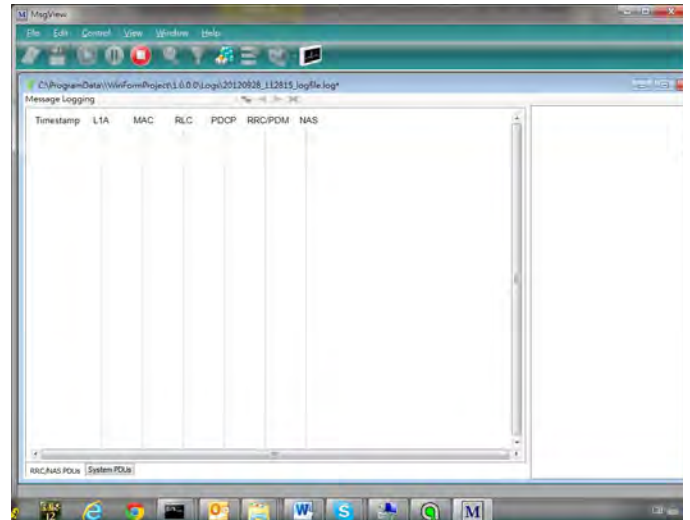

### **4.2. DbgView**

1. Please open DbgView by clicking

Start > Programs > Altair Semiconductor > LTE ALT3100→DbgView.

- Altair Semiconductor LTE ALT3100 **DEI ADCC** © Connection Manager DbgView @ MDM M MsgView @ Offline Logs Playback **C** SmartCLI **Q** Uninstall **HLVUSB** Internal Tools
- 2. Please plug in Quanta device and wait a few seconds for device to be ready, and the DbgView will start data logging.
- 3. Please click "Save" button to save log to a file.
- 4. Once you find any issue, please stop testing and data logging, and please send this log file to Quanta.

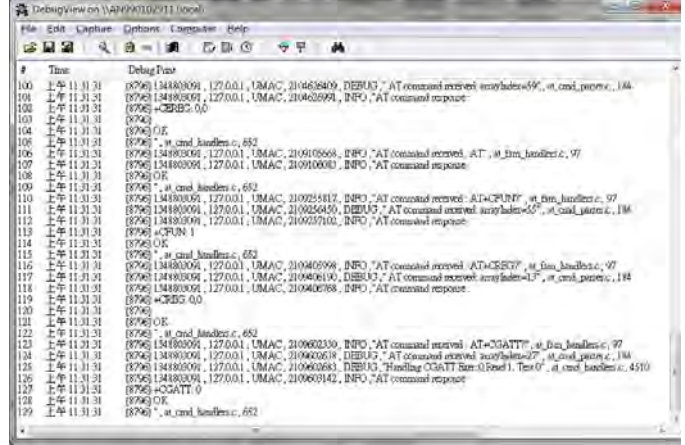

## **5. Firmware Upgrade**

### **5.1. Image Burn Tool**

1. Please click

Start > Programs > Altair Semiconductor > LTE ALT3100→HLVUSB→Image Burn Tool.

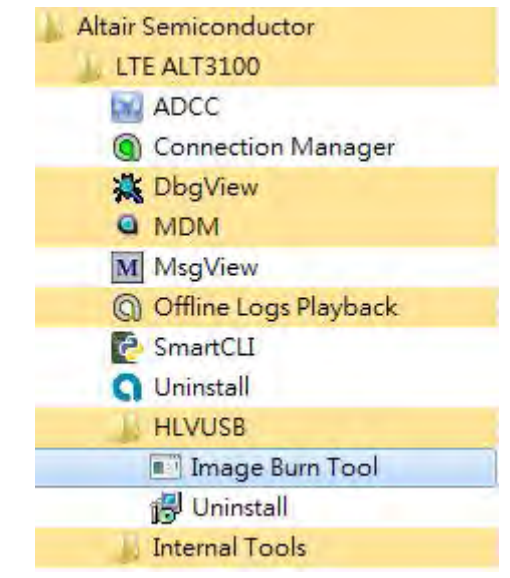

- 2. Please check "U-Boot Env".
- 3. Please check "U-Boot".
- 4. Please check "Linux".
- 5. Please check "File System".
- 6. Please check "NVM".
- 7. Please click "Start" button to start firmware upgrade process.

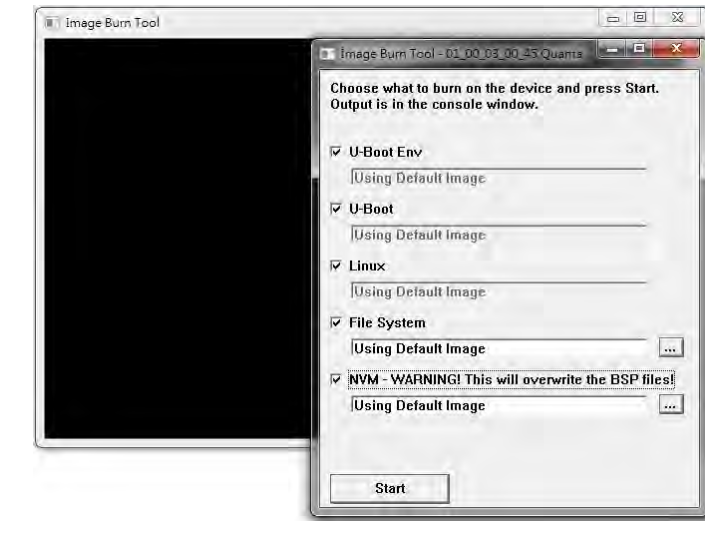

8. Please click "YES (Y)" button.

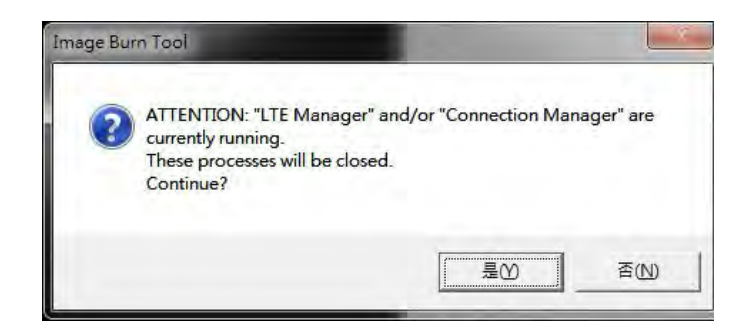

- 9. It will show message "Waiting for device reset …".
- 10. The easiest way to reset device is to power cycle device (i.e. to take out and plug in device).
- 11. If you are doing remote firmware upgrade process, please follow the following procedure to reset device.
- 12. Please open device manager and find network interface of Quanta device "Remote NDIS based Internet Sharing Device #".
- 13. Please disable this network interface by right click on it.
- 14. Please enable this device again.
- 15. Please find your Gadget Serial COM port number (for example, COM112).

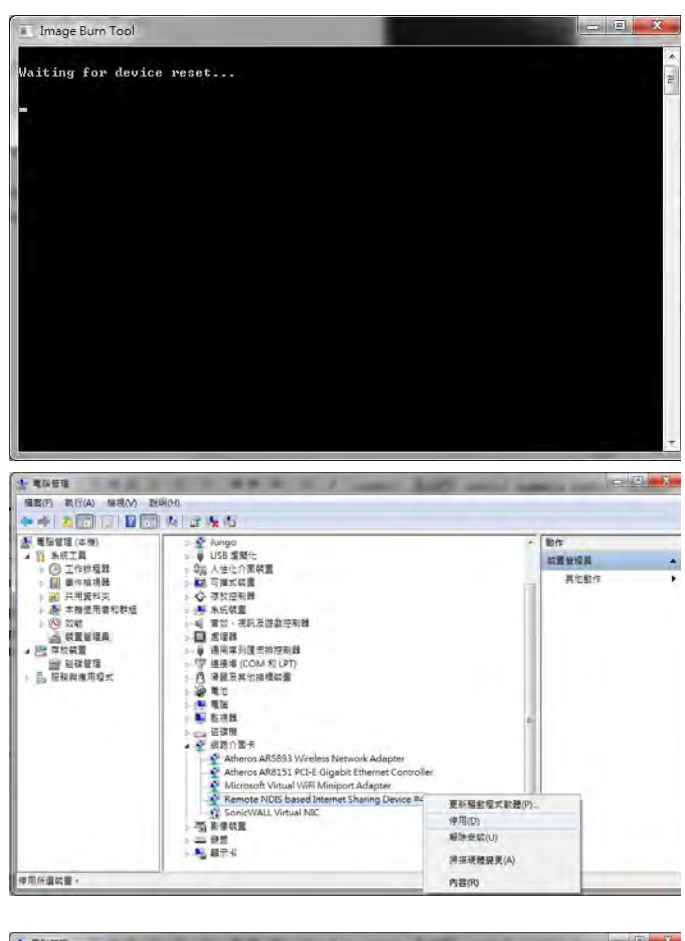

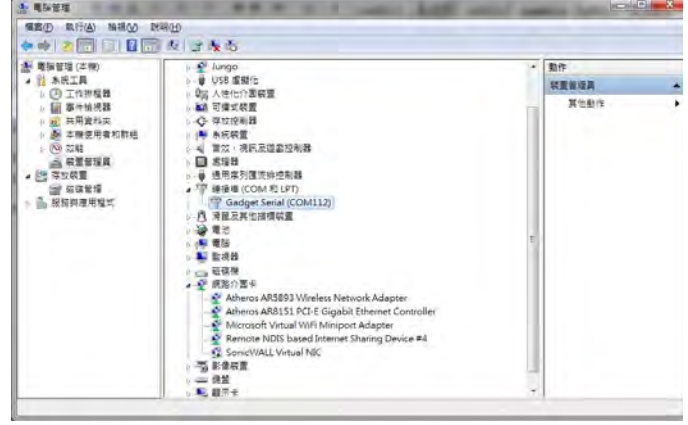

- 16. Please open COM112 COM port (for example, open it by putty.exe)
- 17. Please select "Serial" as your "Connection type".
- 18. Please fill in "COM112" as your "Serial line".
- 19. Please click "Open" button to set up connection.

- 20. Please enter "at".
- 21. Please check if it responds with "OK".
- 22. Please enter "atz" AT command to reboot Quanta device.

- 23. After Quanta device reboots successfully, the "Image Burn Tool" will start to do firmware upgrade process.
- 24. Please make sure you Quanta device has finished the firmware upgrade process with "---- Finished ----".
- 25. Please close "Image Burn Tool".
- 26. Please take out and plug in Quanta device.

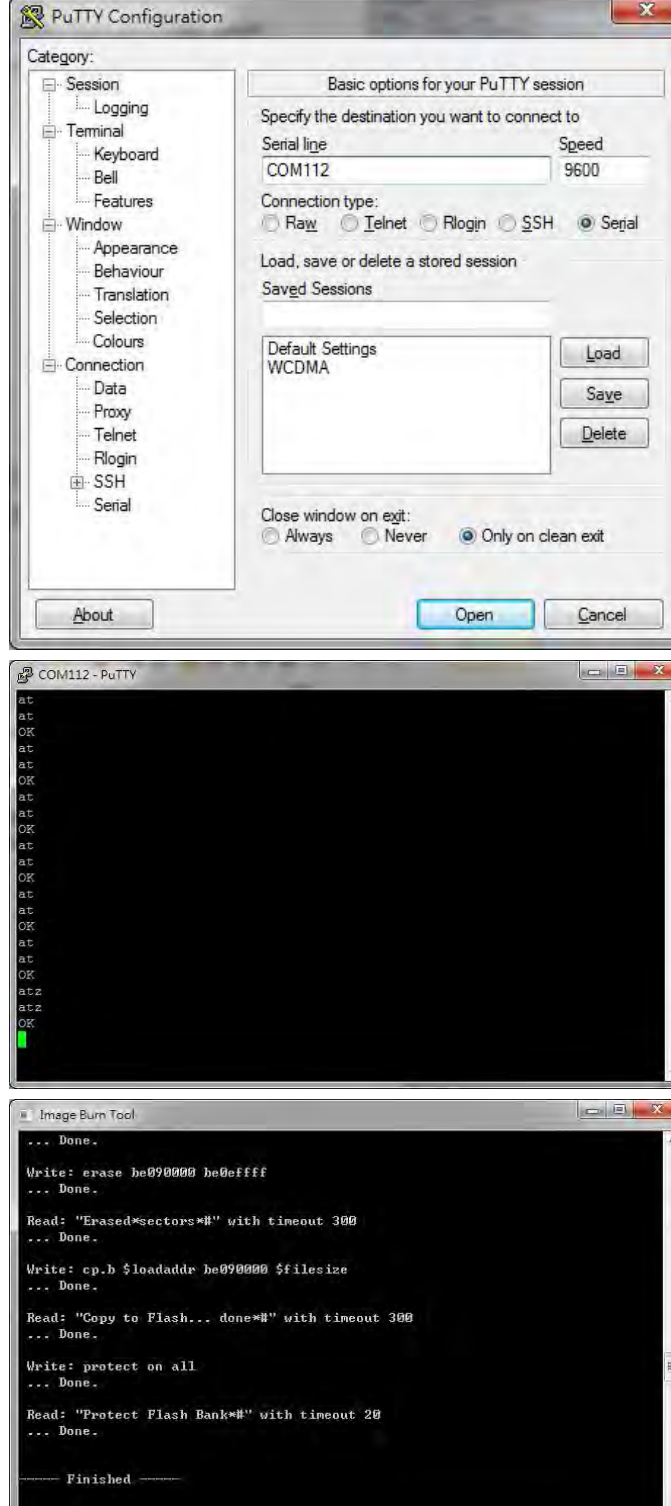

- 27. In order to recover the original calibration data, please use ADCC tool.
- 28. After the device reboot successfully, please open "Altair Device Control Center" by clicking, Start > Programs > Altair Semiconductor > LTE  $ALT3100 \rightarrow ADCC$ .
- 29. Please click "Open Connection" and wait for a few minutes.
- 30. Please click "BSP DB" tab.
- 31. Please select "Boot Parameters (Boot Bp).
- 32. Please select "From File".
- 33. Please click Read DB and find the source DB and click "Open" button to read it.

- 34. Please click "Burn DB" button to start burning.
- 35. Please repeat this procedure to burn the other D<sub>Bs</sub>.

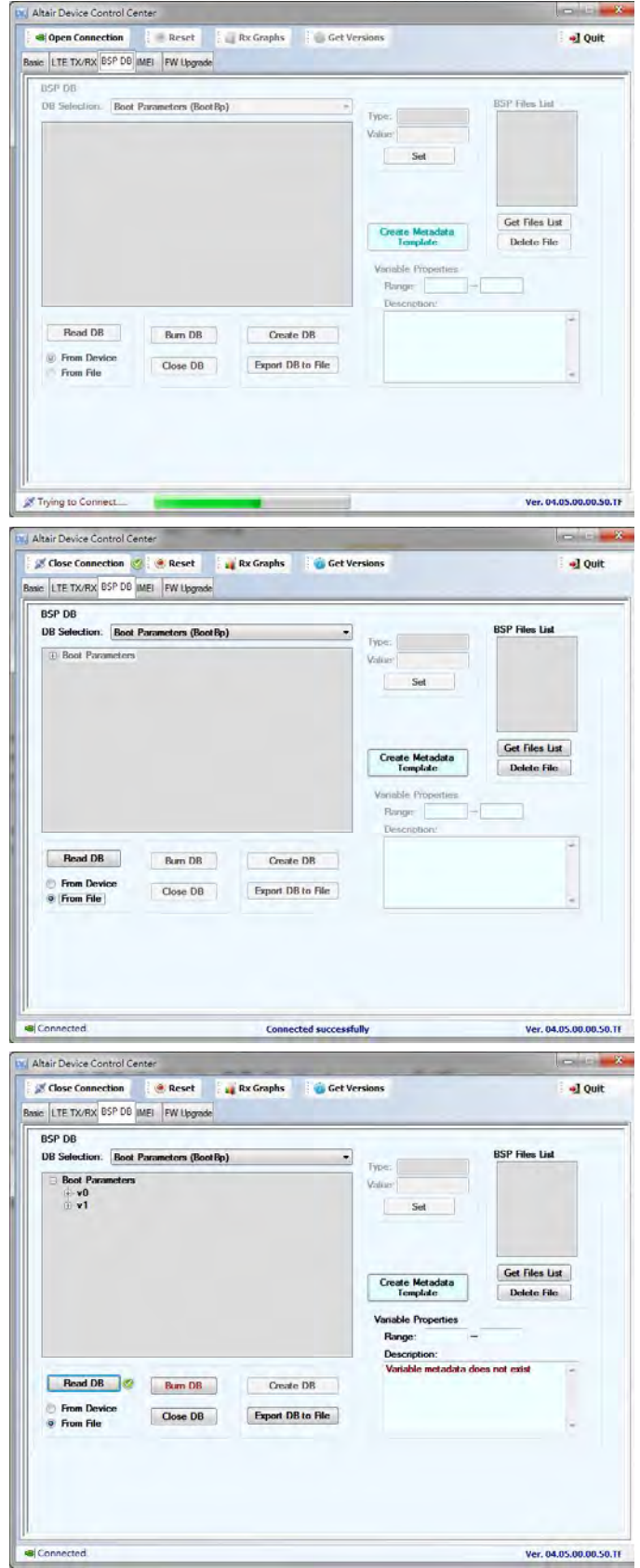